# <span id="page-0-2"></span>服务端命令插件示例: MyServerCommand

[1.描述](#page-0-0) [2.创建服务端命令插件](#page-0-1)

<span id="page-0-0"></span>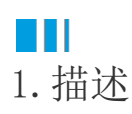

以创建服务端MyServerCommand插件为例,介绍如何创建服务端命令插件。 查看完整代码请参见:[https://gitee.com/huozige-china/my-server-command。](https://gitee.com/huozige-china/my-server-command)

<span id="page-0-1"></span>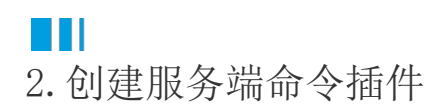

操作步骤

Ω

下载PluginsProjectCreator.zip,解压后运行ForguncyPluginCreator.exe,在弹出的对话框中,输入您的插件名称,选择插件类型为命令, 并设置插件输出的路径。

设置完成后,单击"OK"。

■ 插件牛成器

 $\times$ 

# 插件生成器

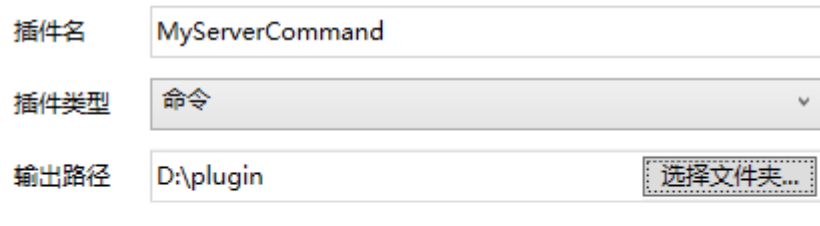

 $\overline{a}$ 

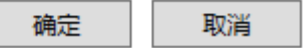

### $\bullet$

打开您创建的插件所在的文件夹,使用Visual Studio打开.csproj文件。

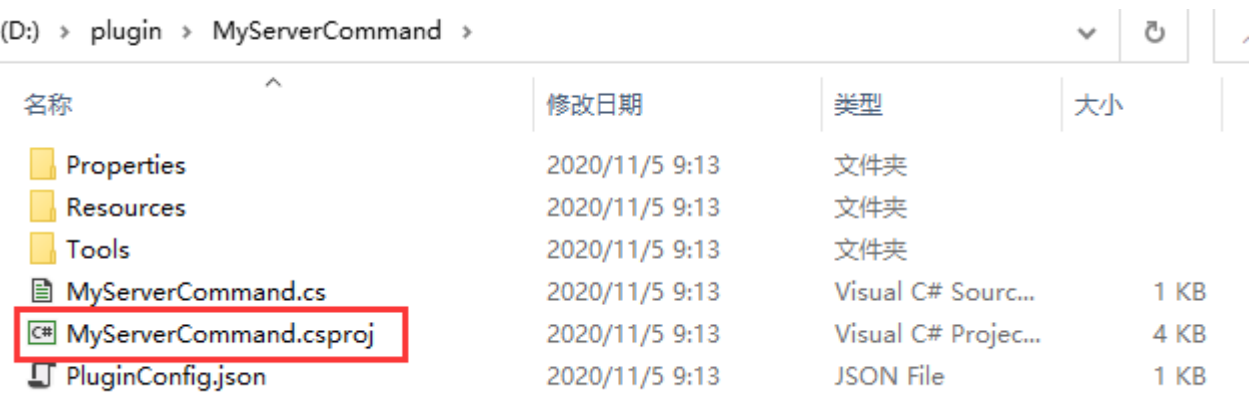

在解决方案资源管理器中将Forguncy.Commands和Forguncy.PluginCommon移除掉。

- 解决方案"MyServerCommand"(1 个项目)
- 4 C# MyServerCommand
	- Properties Þ
	- 引用  $\overline{a}$ 
		- 新 公将器

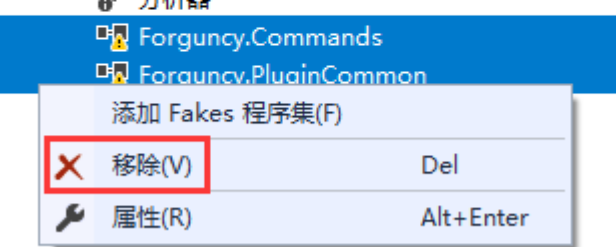

■ System.Data.DataSetExtensions

#### $\mathbf{A}$

在解决方案资源管理器中,"引用"上右击,选择添加引用。

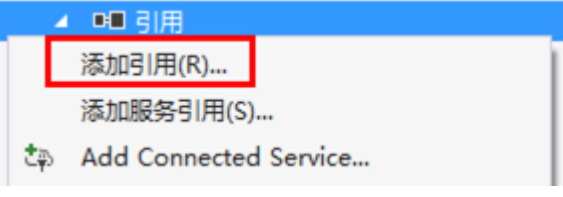

### G

在右下角单击"浏览",选择活字格安装文件所在的bin文件夹,如果是默认安装,则路径为"C:\Program Files(x86)\Forguncy 6\Website\designerBin",找到以下五个文件,将其添加到解决方案资源管理器中。

- Forguncy.Commands.dll
- Forguncy.Commands.Design.dll
- GrapeCity.Forguncy.Plugin.dll
- GrapeCity.Forguncy.Plugin.Design.dll
- GrapeCity.Forguncy.ServerApi.dll

引用管理器 - MyServerCommand

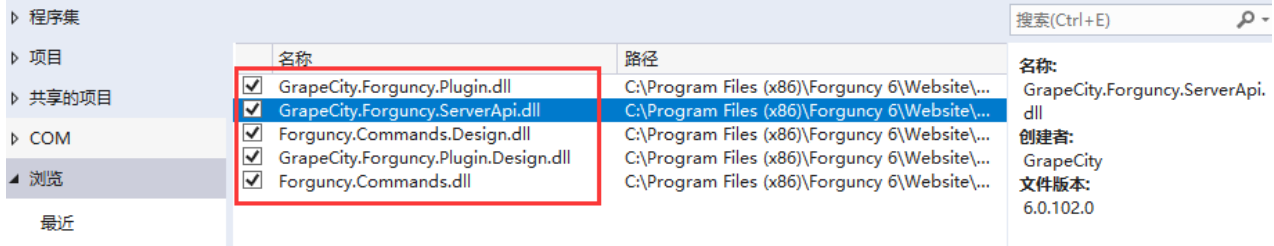

 $\overline{\mathbf{?}}$ 

 $\times$ 

并且将这些文件的属性中的"复制本地"设置为"False"。

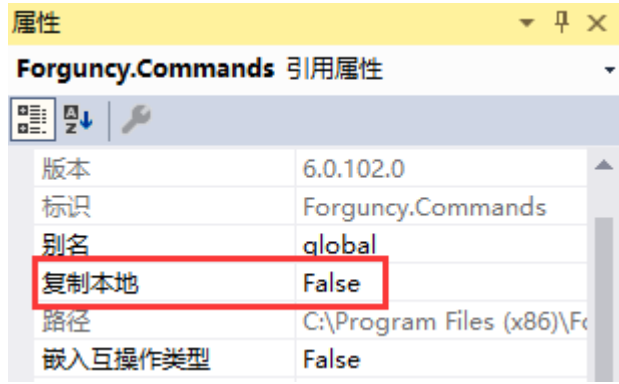

6

在MyServerCommand.cs文件中添加代码,需要实现 ICommandExecutableInServerSide 接口。

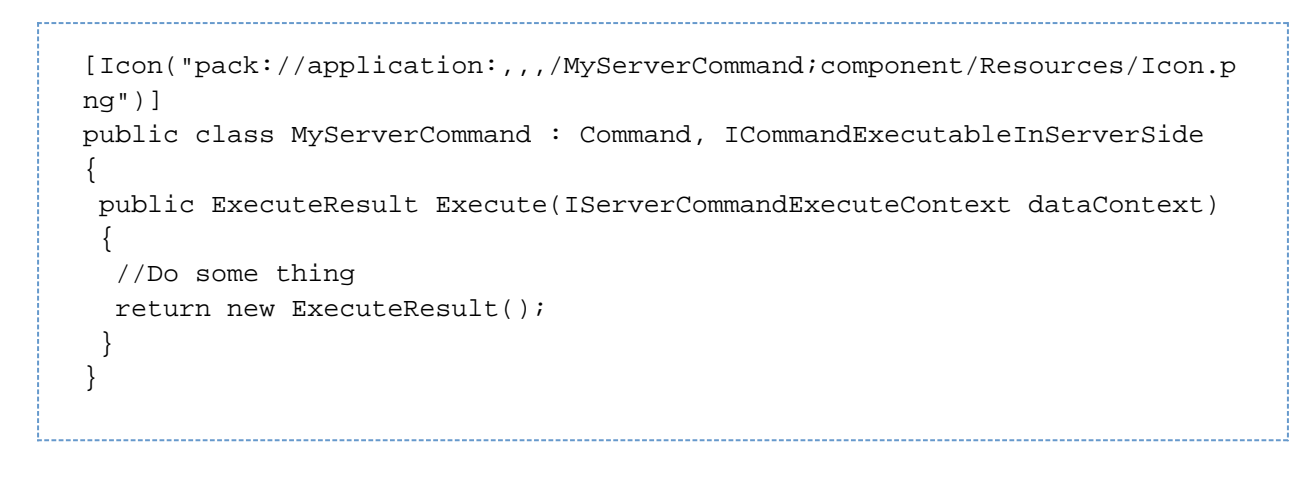

吅 说明

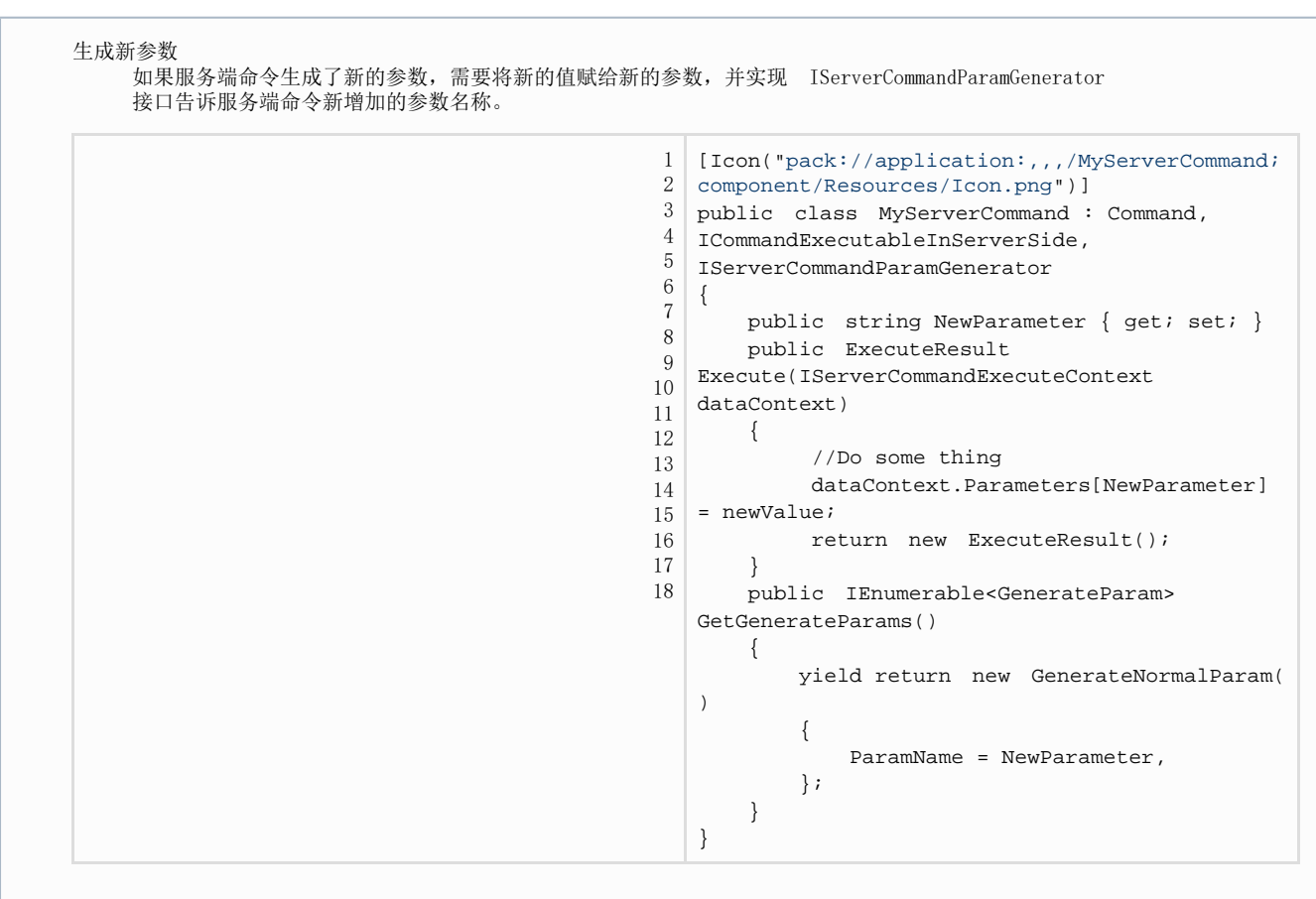

Q

您可以自定义插件图标、logo、介绍等信息。编辑完成后, 在插件名称上右击, 选择"生成"或者"重新生成"。完成后重启活字格设计器, 新建的插件就会安装到活字格设计器中。

## **MyServerCommand**

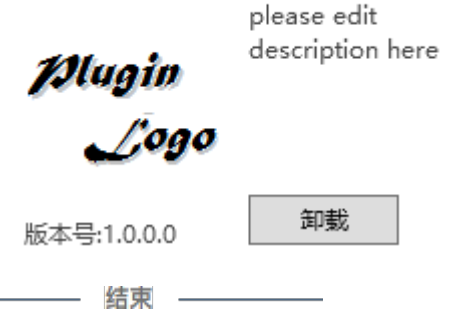

在设计器中,创建一个服务端命令,编辑命令时就可以选择刚才创建的MyServerCommand服务端命令插件。

1 编辑服务端命令

 $\overline{\phantom{a}}$ 

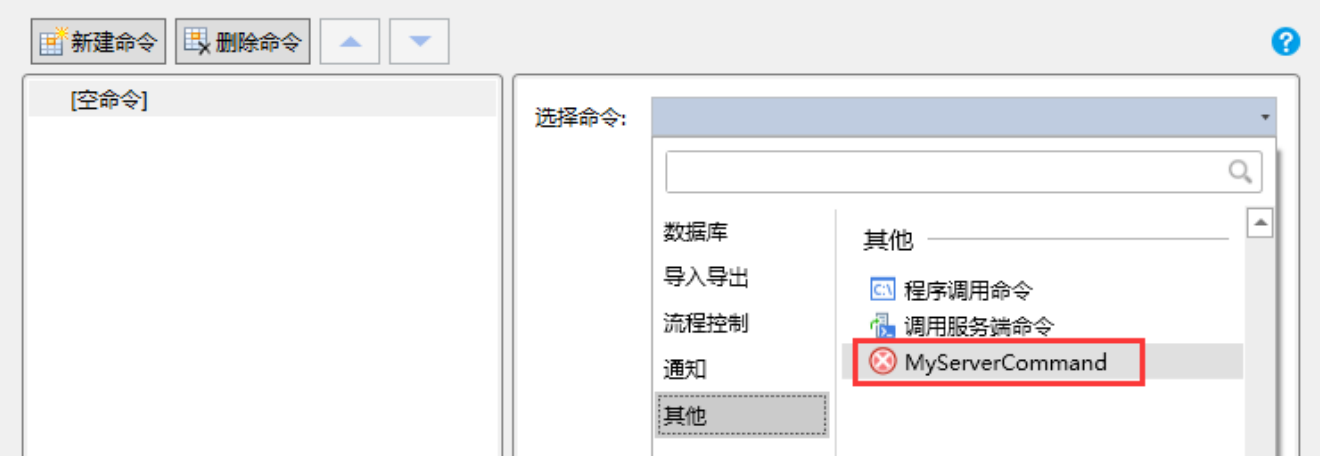

 $\times$ 

[回到顶部](#page-0-2)